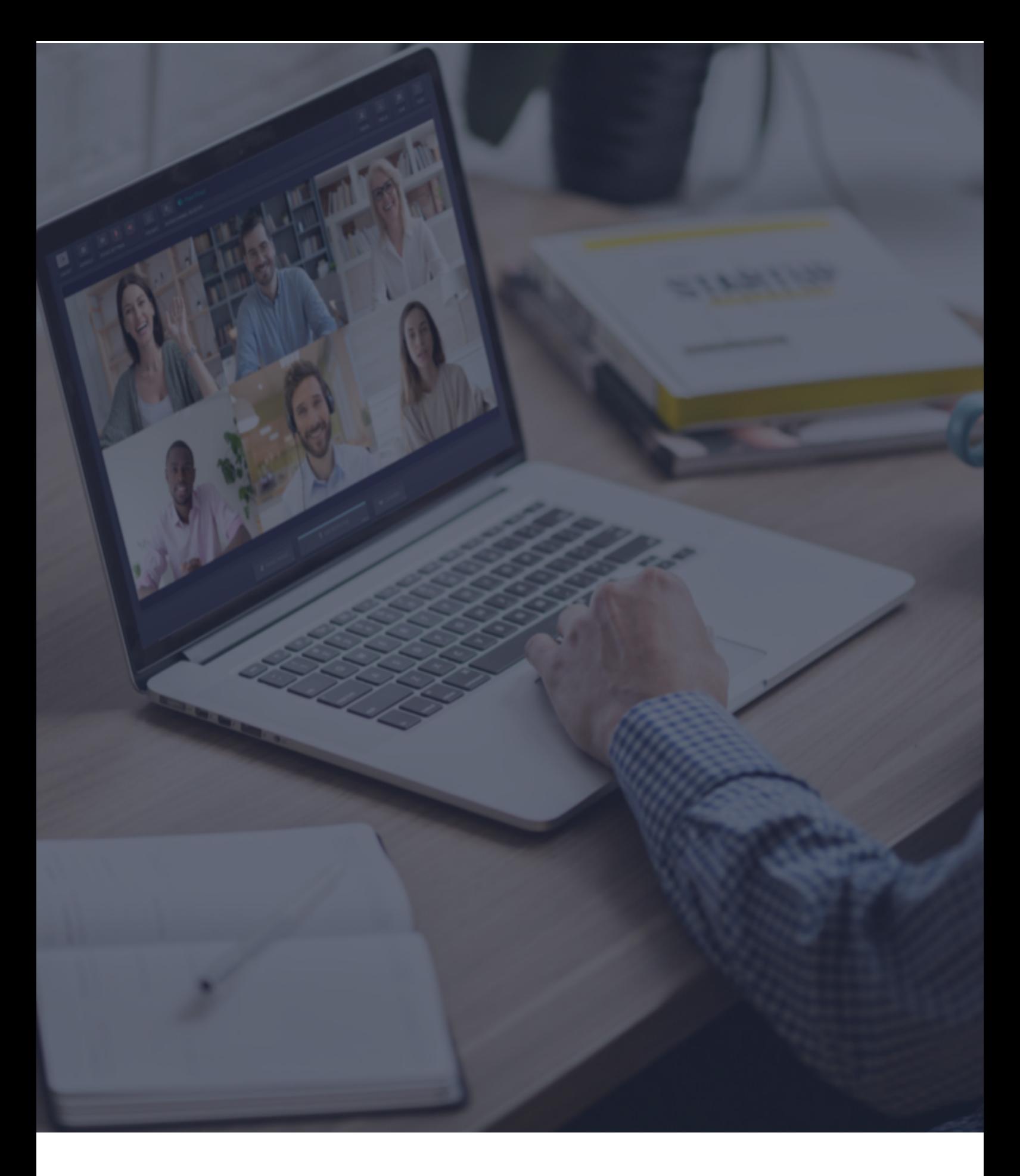

 $\ddot{\textbf{C}}$  Interactio

**Instrucciones para los participantes**

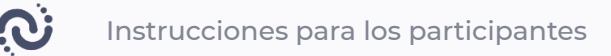

## **Recomendaciones de altavoces (calidad de audio)**

Estimado participante,

Para garantizar una buena calidad de audio para todos los participantes e intérpretes, le presentamos una lista de recomendaciones. Confiamos en usted para que se asegure de seguir estas instrucciones:

- Utilice auriculares (su voz debe oírse alto y claro, y se debe evitar el eco). Tenga en cuenta que los audífonos pueden dañar el audio temporalmente en caso de un pico de audio y se recomienda utilizar auriculares over-ear/ Circumaurales
- No tener ruido de fondo (el ruido distrae a los intérpretes)
- Hable despacio y haga pausas (entre diapositivas, frases y pensamientos para que los intérpretes puedan interpretar al tiempo)
- Una persona debe hablar a la vez
- Tenga siempre su vídeo activo (avuda a ver sus emociones)
- No se conecte a la reunión desde su teléfono, ya que la calidad del audio suele ser inaceptable para trabajar.

Tenga en cuenta que estas instrucciones se aconsejan habitualmente para todos eventos con interpretación simultánea y ayudan a garantizar la alta calidad y el éxito tanto de la interpretación como del evento en general.

Lo más importante es que, al seguir estas instrucciones, se asegure de que su discurso sea interpretado correctamente y, por tanto, que su mensaje llegue al destinatario.

# **Antes de empezar:**

- **1. Conexión de red** Conecte a ethernet o una Wi-Fi estable (si es posible, asegúrese de que su dispositivo sea el único conectado a esa red).
- **2. Navegador de internet** Para una mejor experiencia, únase al evento usando el navegador web de Google Chrome más actual en modo Incógnito/privado. **1**
- **3. Detector de problemas** Use el detector de problemas (Troubleshooter) de Interactio para comprobar su conectividad de internet y los dispositivos de audio/vídeo antes de unirse al evento. **2**

# **Como conectarse**

- Haga clic en el enlace del evento que proporcione el organizador del evento o compartido en el correo electrónico de invitación al evento
- Alternativamente, copie el enlace, abra el navegador e introduzca el enlace copiado
- Introduzca los detalles requeridos (por ej., su nombre, dirección de correo electrónico, organización u otros) y pulse **Continuar (Continue)**

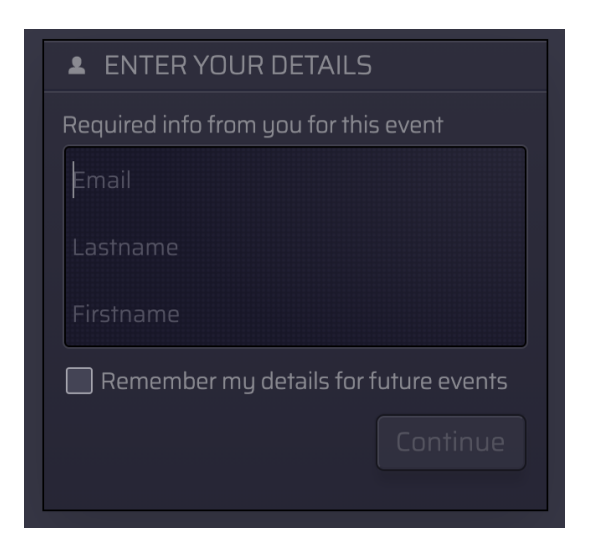

<sup>&</sup>lt;sup>1</sup> Puede abrir el modo Incógnito en Chrome pulsando Ctrl+Shift+N (en Windows) o Command+Shift+N (en macOS).

<sup>&</sup>lt;sup>2</sup> Troubleshooter.interactio.io no funcionará con internet restringido (VPN, Proxy, etc.).

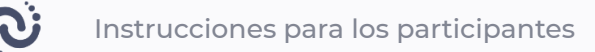

● **Permita** (Allow) que su navegador acceda al Micrófono y Cámara

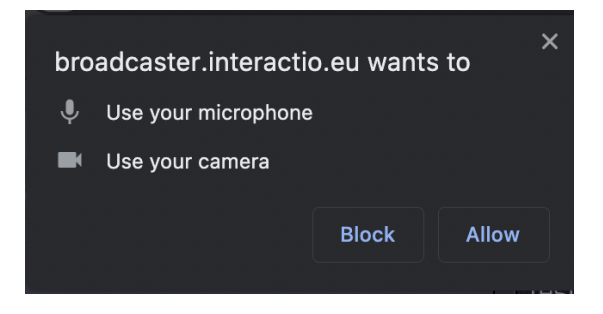

**Nota:** Si es la primera vez que se conecta a nuestra plataforma, le pediremos que acepte nuestro Aviso de Privacidad

# **Seleccione dispositivos en el paso de visualización previa**

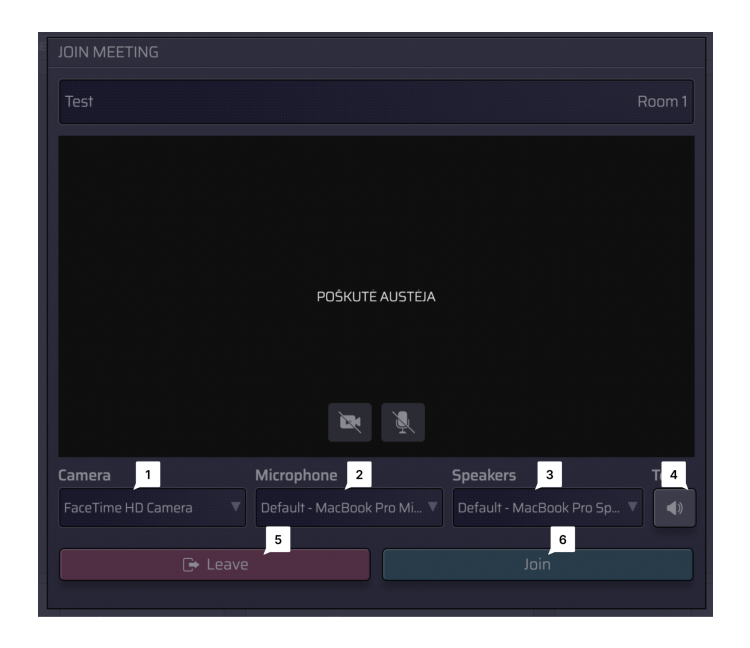

Seleccione su:

 $\mathbf{1}$ Cámara

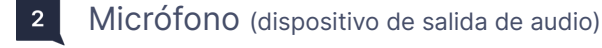

 $\mathbf{3}$ Participantes (dispositivo de entrada de audio)

Pulse para:

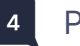

Probar sus dispositivos

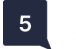

Abandonar la reunión

 $6 \mid$ Unirse a la reunión

# **Características de la interfaz de participante:**

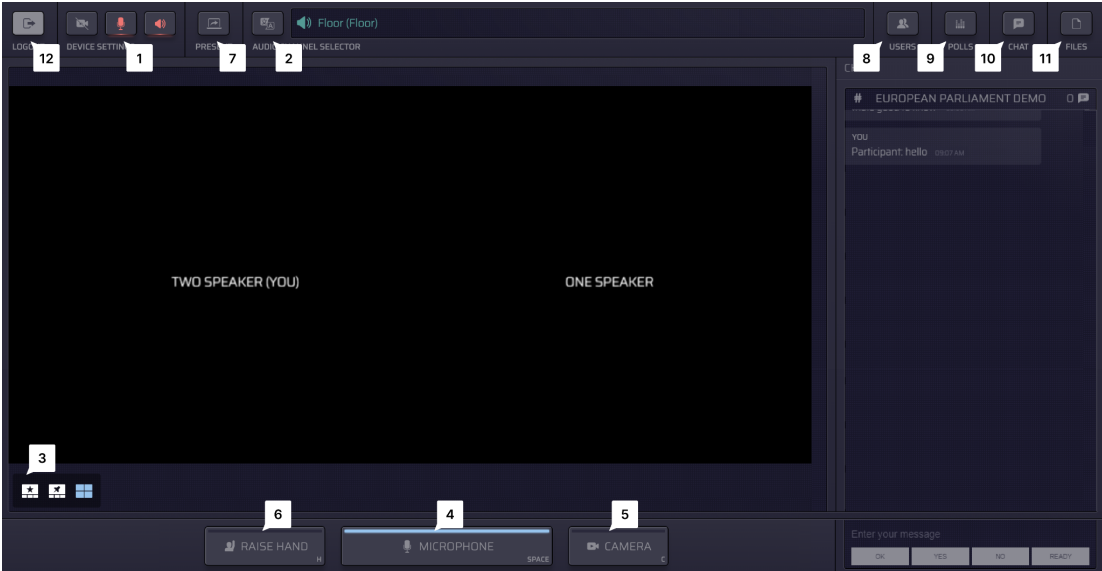

- $\vert 1 \vert$ Pulse **Ajustes del dispositivo** (Settings) para seleccionar sus dispositivos de audio/vídeo y ajustar la configuración en cualquier momento durante el evento
- $|2|$ Vea qué **Idiomas** están disponibles y seleccione su favorito.

#### Cambie entre distintos **Modos de vídeo**:  $3<sup>1</sup>$

- Participante activo (Vista estrella)
- Fijo
- Galería
- Presentación (disponible cuando alguien está compartiendo su pantalla)

Pulse el botón **Micrófono** (Microphone) para hablar:  $\vert 4 \vert$ 

- Si tiene derecho a hablar, el botón Micrófono se pondrá en color AZUL
- Pulse el botón Micrófono para empezar a hablar (el botón se pondrá en color ROJO, indicando que está en directo)
- Pulse de nuevo el botón Micrófono para silenciarse (el botón se pondrá de color GRIS, indicando que está silenciado)

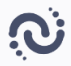

- $5<sup>1</sup>$ Pulse el botón **Cámara** (Camera) para activar su cámara 3
- $6<sup>1</sup>$ Pulse el botón **Alzar la Mano** (Raise Hand)para informar al moderador de que quiere hablar.

Cuando el moderador le permita hablar, su micrófono se pondrá en color AZUL, y tendrá que pulsar el botón Micrófono para empezar a hablar.

 $\vert 7 \vert$ Comparta su pantalla (**Present**) con el resto de los participantes. Solo puede hacerlo cuando esté hablando (estado: directo).

### **Cómo compartir su pantalla como participante:**

**1.** Asegúrese de que el moderador ha abierto su micrófono. Si no lo ha hecho, alce la mano:

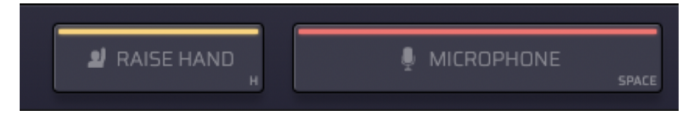

**2.** Cuando el micrófono esté abierto (el botón se pondrá en ROJO), pulse el botón **Presente** (Present) en la esquina superior izquierda:

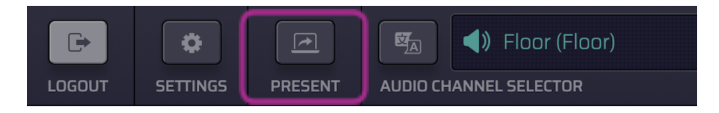

**3.** Seleccione si quiere compartir la pantalla completa, la ventana de la aplicación, o la pestaña del navegador de internet

<sup>&</sup>lt;sup>3</sup> En el modo del botón Hablar en Uno, los participantes tendrán un solo botón que controla la cámara y el micrófono

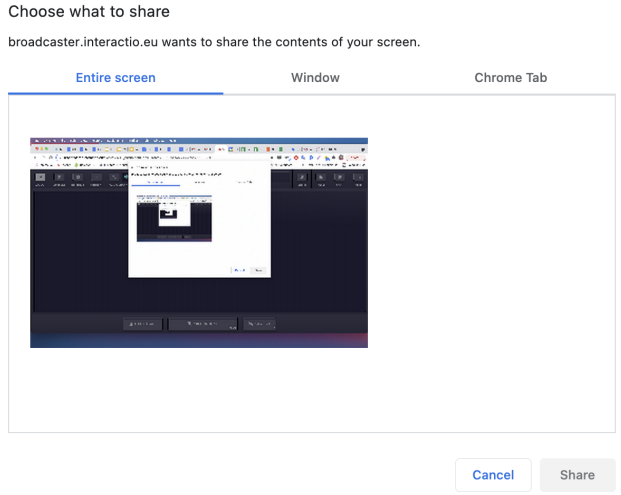

- **4.** Haga clic sobre la imagen y clic en **Compartir** (Share)
- $\begin{array}{|c|c|} \hline \mathbf{8} & \ \hline \end{array}$ Pulse **Usuarios** (Users) para abrir u ocultar la lista de participantes.

Aquí puede ver la lista de participantes y sus estados. Al final de la lista, puede ver el número total de participantes, visitantes y participantes con la mano alzada.

- Envíe un mensaje de chat directo haciendo clic sobre el participante y seleccionando la opción chat
- Use '@' para mencionar a un usuario específico, para que se le notifique su mensaje
- $9$ Participe en la **Votación** (Poll) directa o simplemente vea todos los resultados de votación anteriores. Cuando la votación esté lista, aparecerá en su panel.
- $10$ Use Chat para comunicarse con el moderador de la reunión u otros participantes.

También puede enviar un mensaje de chat directo al participante seleccionado en la lista de participantes: haga clic en el botón "Usuarios", elija el participante, haga clic en el botón izquierdo del ratón y haga clic en CHAT. Use '@' para mencionar a un usuario específico, para que se le notifique su mensaje.

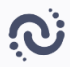

 $\boxed{11}$ Descargue **Archivos** (Files) que le haya enviado el moderador de la reunión u otros participantes.

Pulse 'Subir archivo' al final de la página para enviar su archivo a los participantes de la reunión.

**Desconectar** cuando se acabe el evento.  $12$ 

## **Asistencia técnica**

Si necesita asistencia técnica durante la reunión, haga clic en el icono de chat de asistencia para enviar un mensaje directo al equipo de asistencia técnica o enviar un correo electrónico a [tech@interactio.io.](mailto:tech@interactio.io)